# CDE P-EBT Data Collection

### **Data Pipeline Instructions**

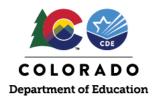

#### Background

These instructions can be used to assist staff responsible for uploading and completing the CDE Pandemic-EBT (P-EBT) data pipeline collection.

Districts should upload all enrolled students again including any new students to ensure all eligible students receive benefits they are entitles to.

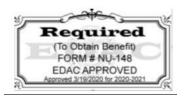

## Quick Links:

Data Pipeline Access Data Pipeline Home Screen Format Checker Feature Data File Upload Validation Report Status Dashboard Cognos Report Making Data Corrections Submitting the P-EBT Data Collection Common Errors File Layout

#### **Data Pipeline Access**

To access the Colorado Department of Education Data Pipeline, click <u>https://www.cde.state.co.us/idm/datapipeline</u>.

This institution is an equal opportunity provider.

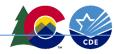

#### Data Pipeline Description Description Des

| COLORADO<br>Department of Education                                                                                                    |                                                             |
|----------------------------------------------------------------------------------------------------|-------------------------------------------------------------|
| WARNING: This computer system may be accessed only by authorized<br>personnel and used only for official state business. Unauthorized access or<br>use of this computer system may subject violators to criminal, civil, and/or<br>administrative action. Inappropriate use may subject violators to criminal,<br>civil, and/or administrative action. All use subject to monitoring.<br>Do not bookmark this login page! | Sign In:<br>Enter your user name and password.<br>Username: |
|                                                                                                    | Continue<br>Forgot your password?                           |

Log in using your existing credentials.

If you do not have credentials, refer to the IDM Quick Reference Guide Final also attached to this email. Each District should have an identified Data Respondent who is familiar with the CDE Data Pipeline and the process for submitting data to the State.

If you are not aware of who your Data Respondent is, contact your IT Department or reach out to <u>p-ebt.datapipeline.support@cde.state.co.us</u>.

The Data Respondent will need to ensure they have the Identity Management (IDM) role for the P-EBT collection set to PIPELINE-####-PBT~LEAAPPROVER where #### is the district code. They will also need to go into the Data Pipeline and assign themselves to the P-EBT data collection.

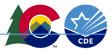

### Data Pipeline Home Screen

Once the Data Respondent has logged into the P-EBT Data Collection, they will see the three available buttons.

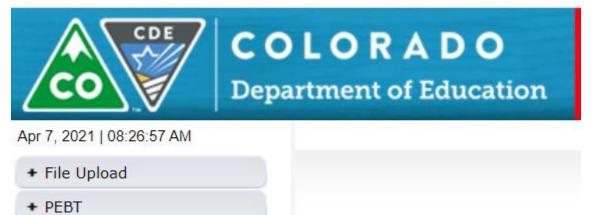

+ Cognos Report

#### Format Checker Feature

The File Upload function allows the user to complete the four actions below:

| - Fil | e Upload          |
|-------|-------------------|
|       | Format Checker    |
|       | Data File Upload  |
|       | Validation Report |
|       | Batch Maintenance |

Format Checker allows the user to check the format of the file they are attempting to upload by selecting a file using the Choose File button in the File Name field.

Once the file has been selected, click on the Upload button.

| File Upload                                      |                                                    |
|--------------------------------------------------|----------------------------------------------------|
| Format Checker                                   | Format Checker                                     |
| Data File Upload                                 |                                                    |
| Validation Report                                |                                                    |
| Batch Maintenance                                | Dataset * Student Pandemic EBT Reimbersements V    |
| PEBT                                             |                                                    |
| Dataset Administration                           | File Type *       Student Pandemic EBT Reimberse ∨ |
| Pipeline Reports                                 | School Year * 2020-21 V                            |
| Cognos Report                                    | File Name * Choose File No file chosen             |
| ata File Upload<br>File Upload<br>Format Checker | Data File Upload                                   |
| Data File Upload                                 |                                                    |
| Validation Report<br>Batch Maintenance           | Exception File                                     |
| PEBT                                             | Dataset * Student Pandemic EBT Reimbersements V    |
| Dataset Administration                           | File Type * Student Pandemic EBT Reimberse 🗸       |
| Pipeline Reports                                 | School Year * 2020-21 ✓                            |
| Cognos Report                                    | Organization/LEA* Select V                         |
|                                                  | Locate File * Choose File No file chosen           |
|                                                  | Upload Type * O Append O Replace                   |
|                                                  | Submit                                             |

Once the user is confident that the file format is valid, the Data File can be uploaded.

The user will need to select the Organization/LEA if it does not automatically default to your District.

Select a file using the Choose File button in the File Name field.

Select the Replace radio button if you wish to upload and replace the previous data set or a brand-new data set. This will ensure your complete file is uploaded.

| LORADO<br>tment of Education | idmqa.cde.state.co.us says<br>Are you sure you want to replace your data? This will delete all existing<br>data for the selected school year and file type. |
|------------------------------|----------------------------------------------------------------------------------------------------|
| Data File Upload             | OK Cancel                                                                                                    |
| Exception File               |                                                                                                    |
| Dataset *                    | Student Pandemic EBT Reimbersements V                                                                                                    |
| File Type *                  | Student Pandemic EBT Reimberse V                                                                                                    |
| School Year *                | 2020-21 🗸                                                                                                    |
| Organization/LEA *           | 2690-Pueblo City 60 V                                                                                                    |
| Locate File *                | Choose File SchoolDistris_Dups.xlsx                                                                                                    |
| Upload Type *                | O Append   Replace                                                                                                    |
|                              | Submit                                                                                                    |

Once you have selected the file to upload, selected Append or Replace accordingly, and clicked Submit, a pop-up message will appear asking if you are sure you want to replace the data. Click the OK button.

| – Data File Upload-        |                                                                                                    |
|----------------------------|----------------------------------------------------------------------------------------------------|
| The File Upload request ha | s been successfully submitted. Batch ID for the submitted request is 600341. An email will be sent after the processing is complete. |
| Exception File             |                                                                                                    |
| Dataset *                  | Student Pandemic EBT Reimbersements 🗸                                                                                                |
| File Type *                | Student Pandemic EBT Reimberse 🗸                                                                                                    |
| School Year *              | 2020-21 🗸                                                                                                    |
| Organization/LEA *         | 2690-Pueblo City 60 🗸                                                                                                    |
| Locate File *              | Choose File No file chosen                                                                                                    |
| Upload Type *              | O Append O Replace                                                                                                    |
|                            | Submit                                                                                                    |

You will receive a message and an email indicating that your file upload was successful.

Once the file is uploaded, you will need to check to see if there were any errors with loading the file. There are a couple of ways to do this:

- 1) Click and view the Validation Report
- 2) Click and view the Status Dashboard
- 3) Generate a Cognos Report that shows the P-EBT Error Detail Report

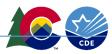

## Validation Report

| File Upload       |                      |                                       |                   |                                  |
|-------------------|----------------------|---------------------------------------|-------------------|----------------------------------|
| Format Checker    | - Validation Report- |                                       |                   |                                  |
| Data File Upload  | vandation report     |                                       |                   |                                  |
| alidation Report  | Datasat              | Student Pandemic EBT Reimbersements V | File Time *       | Student Pandemic EBT Reimberse V |
| atch Maintenance  | Dataset *            | Student Pandemic EDT Reimbersements V | File Type *       | Student Pandemic EBT Reimberse V |
|                   | School Year *        | 2020-21 🗸                             | Organization/LEA* | Select                           |
| et Administration | Batch Id *           | Select V                              |                   |                                  |
| ine Reports       |                      |                                       |                   |                                  |
| os Report         |                      |                                       | View Report       |                                  |

Select your District. The Batch Id should automatically populate once the Organization/LEA is selected based on the upload that was already completed.

Click on the View Report button.

| alidation  | n Report      |                                                                                                    |             |  |  |
|------------|---------------|----------------------------------------------------------------------------------------------------|-------------|--|--|
|            | Dataset *     | Student Pandemic EBT Reimbersements V File Type * Student Pandemic EBT R                                        | teimberse V |  |  |
|            | School Year * | 2020-21 V Organization/LEA* Select                                                                              | ~           |  |  |
|            | Batch Id *    | Select V                                                                                                    |             |  |  |
|            |               | View Report                                                                                                    |             |  |  |
|            |               |                                                                                                    |             |  |  |
| Error Code | Error Type    | Error Message                                                                                                   | Count       |  |  |
| 99999      | E             | The SASID is invalid or name, birth date, or gender doesnt match whats in the RITS system for the entered SASID |             |  |  |
| PB17       | E             | Primary Parent Telephone Number is a required field. If there is no phone number on file, enter None.           |             |  |  |
| PB19       | E             | Student Language Background does not contain a valid code. 2                                                    |             |  |  |
| PB21       | E             | FRPLEligible does not contain a valid code. 2                                                                   |             |  |  |
| PB23       | E             | Student Gender does not contain a valid code.                                                                   |             |  |  |
| PB24       | E             | Invalid Grade Level                                                                                             |             |  |  |
| PB30       | E             | School Code does not contain a valid code within the District.                                                  |             |  |  |
| PB34       | Е             | udent Grade Level reported must be within grade range of school code reported.                                  |             |  |  |

The report will display the errors that exist in the upload and the number of records that are affected.

#### Status Dashboard

| 6 | File Upload     Status Dashboard | Status Dashboard                                                                                        | Lo |
|---|----------------------------------|----------------------------------------------------------------------------------------------------|----|
|   | Edit Decord                      | File Type * Student Pandemic EBT Reimberse V School Year * 2020-21 V Organization/LEA * 1040-Academy 20 | ~  |
|   | + Dataset Administration         | Submit                                                                                                  |    |
|   | + Pipeline Reports               |                                                                                                    |    |
|   | + Cognos Report                  |                                                                                                    |    |

Under the PEBT function, select Status Dashboard.

Select your District and click on the Submit button.

| atu            | is Dashboard                               |                                |                                      |                                          |                               |                                   |                                     |                                 |             |
|----------------|--------------------------------------------|--------------------------------|--------------------------------------|------------------------------------------|-------------------------------|-----------------------------------|-------------------------------------|---------------------------------|-------------|
|                | File Type * Student Pandemic EBT Reimberse | • •                            | School Year * 2                      | 020-21 🗸 Orga                            | nization/LEA                  | * 2690-Pueb                       | o City 60                           |                                 |             |
|                |                                            |                                |                                      | Submit                                   |                               |                                   |                                     |                                 |             |
|                |                                            |                                |                                      |                                          |                               |                                   |                                     |                                 |             |
|                |                                            |                                |                                      |                                          |                               |                                   |                                     |                                 |             |
| Dioor          | co noto: Not all data iccuas are presented |                                | a or orrors Po                       | view Cognes data                         | roports for                   | additional ar                     | alucic regard                       | ing data gual                   | Finalized : |
| Pleas<br>Excel | se note: Not all data issues are presented | l as warning                   | gs or errors. Re                     | view Cognos data                         | reports for                   | additional ar                     | alysis regard                       | ing data qual                   |             |
|                | · · · · · · · · · · · · · · · · · · ·      | l as warning<br>Data<br>Exists | gs or errors. Re<br>Total<br>Records | view Cognos data<br>Validation<br>Errors | reports for<br>RITS<br>Errors | additional ar<br>Ignore<br>Errors | oalysis regard<br>Overall<br>Status | ing data qual<br>Data<br>Locked |             |

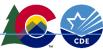

This will show the number of records that have been uploaded and the number of errors that exist but it will not provide details about what the errors are.

## **Cognos Report**

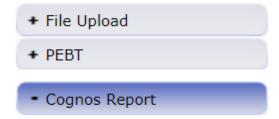

Click on the Cognos Report button. This will open a new window and allow you to select the Cognos Report you want to generate.

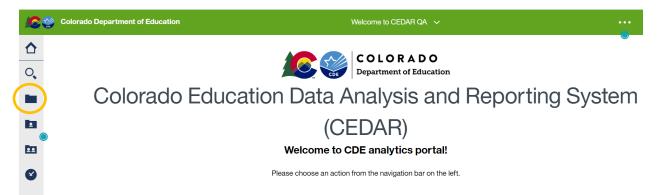

Click on the folder icon on the left-hand panel to open the report options.

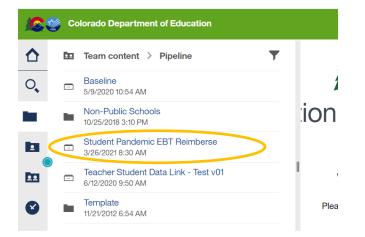

Click on the Student Pandemic EBT Reimburse option.

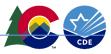

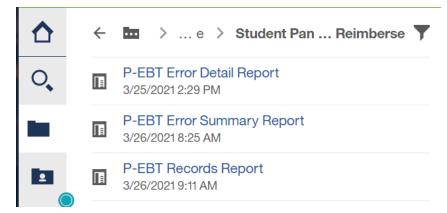

There will be three report option.

The first two reports will provide you with information about the errors that have occurred with your file upload. The last report "P-EBT Records Report" will provide a report of the data that has been uploaded.

Select the P-EBT Error Detail Report and click on the Finish button.

| COC                            | Colorado Department of Education<br>P-EBT Error Detail Report                                                                                                    |            |
|--------------------------------|----------------------------------------------------------------------------------------------------|------------|
| Required Selection             |                                                                                                    |            |
| Select School Year: 2020-2021  | Select District: District Code                                                                                                    |            |
| Select Error Type: Errors & Wa | /arnings V                                                                                                    |            |
| Optional Selection             |                                                                                                    |            |
| Select Error Code:             |                                                                                                    |            |
| Cancel Finish                  |                                                                                                    |            |
| Required Selection —           |                                                                                                    |            |
| Select School Year:            | 2020-2021         Select District:         2690 - Pueblo City 60         V                                                                                                    |            |
| Select Error Type:             | Errors & Warnings                                                                                                    |            |
| Optional Selection             |                                                                                                    |            |
| Select Error Code:             | PB13-FT Remote Learn is a required field.<br>PB14-City is a required field.<br>PB16-Primary Mailing Address1 is a required field.<br>PB17-Primary Parent Telephone Number is a required field. If there is no phone number on file, enter None.<br>PB18-State is a required field.<br>PB19-Student Language Background does not contain a valid code.<br>PB2-LASID must be numeric<br>PB20-CountyCode does not contain a valid code.<br>PB21-FRPLEligible does not contain a valid code.<br>PB22-State does not contain a valid code.<br>PB23-Student Gender does not contain a valid code.<br>PB23-Student Gender does not contain a valid code. | select all |
|                                | Select all De                                                                                                    | select all |

|--|--|--|

Details about the errors that occurred during your file upload will be displayed. Click on the Finish button and a spreadsheet of each row and the specific error will be displayed.

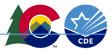

#### **Making Data Corrections**

To make corrections to your data there are two options:

1) Make corrections to the file and reupload. Be sure to Select the Replace radio button when uploading a corrected file.

| Data File U | pload-       |                                       |
|-------------|--------------|---------------------------------------|
| Ex          | ception File |                                       |
|             | Dataset *    | Student Pandemic EBT Reimbersements V |
|             | File Type *  | Student Pandemic EBT Reimberse 🗸      |
| S           | chool Year * | 2020-21 🗸                             |
| Organiz     | ation/LEA *  | 2690-Pueblo City 60 🗸                 |
| L           | ocate File * | Choose File SchoolDistris_Dups.xlsx   |
| Ur          | oload Type * | O Append  Replace                     |
|             |              | Submit                                |

2) Select the PEBT function and then select the Edit Record button.

| + File Upload            |                                              |                         | Log                 |
|--------------------------|----------------------------------------------|-------------------------|---------------------|
| - PEBT                   | Edit Record                                  |                         |                     |
| Status Dashboard         |                                              |                         |                     |
| Edit Record              |                                              |                         |                     |
| + Dataset Administration | File Type * Student Pandemic EBT Reimberse V | School Year * 2020-21 V | Error Records All V |
| + Pipeline Reports       | Organization/LEA * Select                    | ✓ Batch ID * All ✓      |                     |
| + Cognos Report          |                                              |                         |                     |
|                          | Fields marked with * are mandatory           |                         |                     |
|                          |                                              |                         |                     |
|                          |                                              | Search                  |                     |

Enter your District and click on the Search button.

| otal | # of | f Records : 102                |                           |                      |                       | Go to s             | Standard V |
|------|------|--------------------------------|---------------------------|----------------------|-----------------------|---------------------|------------|
|      | #    | Primary Parents Address        | Secondary Parents Address | Parents Address City | Parents Address State | Parents Address Zip | County Co  |
| ~    | 1    | 800-7352 Proin Av.             | <hr/>                     | Pueblo               | CO-Colorado 🗸         | 81008               | 51         |
|      | 2    | Ap #270-6971 Eget Street       |                           | Pueblo               | CO-Colorado 🗸         | 81008               |            |
|      | 3    | P.O. Box 650, 9928 Arcu St.    |                           | Pueblo               | CO-Colorado 🗸         | 81008               | 5          |
|      | 4    | P.O. Box 147, 9206 Eu St.      |                           | Pueblo               | CO-Colorado 🗸         | 81008               | 51         |
|      | 5    | Ap #617-3960 Ut Street         |                           | Pueblo               | CO-Colorado 🗸         | 81008               | 51         |
|      | 6    | 377-1042 Augue Rd.             |                           | Pueblo               | CO-Colorado 🗸         | 81008               | 51         |
|      | 7    | P.O. Box 156, 1695 Lectus Road |                           | Pueblo               | CO-Colorado 🗸         | 81008               | 51         |
|      | 8    | Ap #104-6822 Aenean St.        |                           | Pueblo               | CO-Colorado 🗸         | 81008               | 51         |
|      |      | •                              |                           |                      |                       |                     | •          |

All errors will be highlighted in RED.

Go to the field you want to correct and enter or select the correct option.

This institution is an equal opportunity provider.

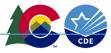

Click on the check box to the left of the rows you want to save updates to and click on the Save button.

| ield | ls shown in RED have an erro | or             |                           |                  |                     |                      |          |
|------|------------------------------|----------------|---------------------------|------------------|---------------------|----------------------|----------|
| otal | # of Records : 102           |                |                           |                  |                     | Go to Stan           | idard Vi |
|      | # School District/BOCES Co   | de School Code | Students State ID (SASID) | Local ID (LASID) | Students First Name | Students Middle Name |          |
|      | 5 2690-PUEBLO CITY 60 N      | · 6132         | 8031105615                | 149126063        | Sara                | T                    | Park     |
|      | 6 2690-PUEBLO CITY 60 N      | · 6132         | 3871877934                | 770627415        | Grady               | Y                    | Spe      |
|      | 7 2690-PUEBLO CITY 60 N      | 8082           | 9955430143                | 593050618        | Echo                | U                    | Krar     |
|      | 8 2690-PUEBLO CITY 60 N      | 8082           | 6393773152                | 826233527        | Daniel              | D                    | Lind     |
|      | 9 2690-PUEBLO CITY 60        | · 6132         | 4503247501                | 893126144        | Gray                | R                    | Hog      |
|      | 10 2690-PUEBLO CITY 60 N     | • 6132         | 4315807139                |                  | Noah                | Н                    | Horr     |
|      | 11 2690-PUEBLO CITY 60 N     | 8082           | 4864029748                | name             | Yetta               | M                    | Guy      |
|      | 12 2690-PUEBLO CITY 60       | / 8082         | 2904632777                | 313074168        | Cain                | R                    | Jaco     |

You will receive a message indicated that the record has been updated.

#### Submitting the P-EBT Data Collection

Once all your errors have been resolved and the data is uploaded, click on the Submit to CDE button to finalize the process.

To get to the "Submit to CDE" button, from the Status Dashboard screen, click the radio button next to your District's name and then click on the name of your District.

| File Type * St             | udent Pandemic EBT Reimburse     | ements 💙                  |                      | School Year* 2020-21    | •                  | Organization/LEA * | 1790-Limon RE-4.  |                | ~                                |
|----------------------------|----------------------------------|---------------------------|----------------------|-------------------------|--------------------|--------------------|-------------------|----------------|----------------------------------|
|                            |                                  |                           |                      | Submit                  |                    |                    |                   |                |                                  |
|                            |                                  |                           |                      |                         |                    |                    |                   |                |                                  |
|                            |                                  |                           |                      |                         |                    |                    |                   |                |                                  |
|                            |                                  |                           |                      |                         |                    |                    |                   |                | Finalize                         |
| se note: Not all data issu | es are presented as warni        | ngs or errors. Review Cog | nos data reports for | additional analysis reg | arding data qualit | y.                 |                   |                | Finalize                         |
| se note: Not all data issu | es are presented as warni        | ngs or errors. Review Cog | nos data reports for | additional analysis reg | arding data qualit | у.                 |                   |                | Finalizi                         |
|                            | -                                | Data                      | Total                | Validation              | RITS               | Ignore             | Overall           | Data           | Finalize<br>Last Updated<br>Date |
|                            | es are presented as warni<br>LEA |                           | -                    |                         |                    | -                  | Overall<br>Status | Data<br>Locked | L                                |

Click on the "Submit to CDE" button. Once that has been complete, the data will be submitted and locked.

| Validation Errors 0 | Data Exists Y |
|---------------------|---------------|
| Val                 | Data Exists Y |

Once that step has been completed, the user should receive an email saying "Record(s) is submitted for approval". There is no additional step to "approve" the collection. Once the "Submit to CDE" button has been clicked, the District is complete.

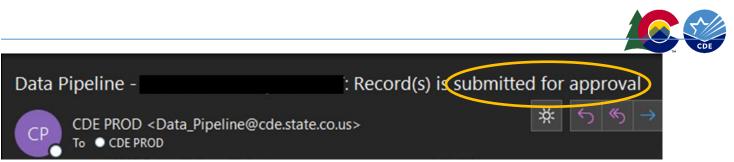

The user can also return to the Status Dashboard screen to verify the submission has been complete. Once the data has been submitted, the **Overall Status will display "S" for submitted and the Data Locked will display "Y".** 

|   | LEA | Data<br>Exists | Total<br>Records | Validation<br>Errors | RITS<br>Errors | Ignore<br>Errors | Overall<br>Status | Data<br>Locked | Last Updated<br>Date |
|---|-----|----------------|------------------|----------------------|----------------|------------------|-------------------|----------------|----------------------|
| 0 |     | Y              | 190              | 0                    | 0              | N                | S                 | Y              | 04/22/2021           |

#### **Common Errors**

Occasionally, an email will be generated from Data Pipeline that indicates a file was uploaded successfully but there were actually NO records uploaded. Be sure to open the email and verify the number of records and the number of errors. If this email is received, it likely means the file structure was not accepted. **Please use the Format Checker feature in Data Pipeline to verify the file can be accepted.** 

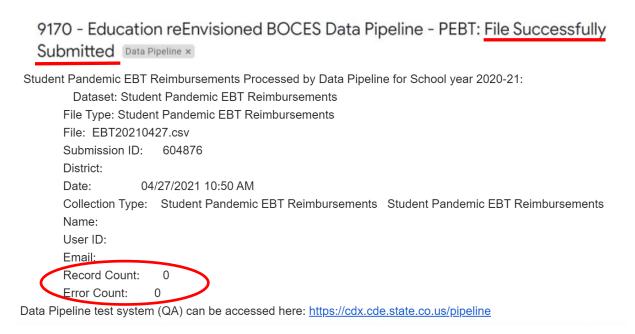

This data has **NOT been successfully uploaded** and has not been submitted.

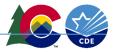

#### File Layout

There is a dedicated webpage <u>https://www.cde.state.co.us/datapipeline/p-ebtdatacollection</u> for the P-EBT Data Collection.

| → C                         | cde.state.co.us/datapipeline/p-ebtdatacollection |                             |                                      |                      |  |  |  |  |  |  |  |  |
|-----------------------------|--------------------------------------------------|-----------------------------|--------------------------------------|----------------------|--|--|--|--|--|--|--|--|
|                             |                                                  |                             |                                      | CONTACT US           |  |  |  |  |  |  |  |  |
|                             | ORADO<br>ment of Education                       | LICENSING AB                | DUT CDE   STATE BOARD   OFFICES   ST | Search SITE INDEX    |  |  |  |  |  |  |  |  |
| FAMILIES                    | EDUCATORS                                        | DISTRICTS                   | COMMUNITIES                          | SCHOOL <b>view</b> * |  |  |  |  |  |  |  |  |
| <b>S</b>                    | STAY INFORMED: <u>Vi</u>                         | <u>sit CDE's COVID-19 R</u> | esources for Schools                 | <u>page</u>          |  |  |  |  |  |  |  |  |
| Home » Periodic Collections |                                                  |                             | Data                                 | Pipeline Home        |  |  |  |  |  |  |  |  |
|                             |                                                  |                             | Inter                                | rchanges             |  |  |  |  |  |  |  |  |
| P-EBT Data Collection       |                                                  |                             | Snaj                                 | oshots               |  |  |  |  |  |  |  |  |
|                             | 1                                                |                             | Year                                 | -Round Collections   |  |  |  |  |  |  |  |  |

The file layout is available on the webpage and has been sent to the identified District Data Respondents.

#### P-EBT Data Collection

#### Overview

The P-EBT program was created as part of the U.S. government response to the COVID-19 epidemic. P-EBT benefits are intended for school-aged children who would have received a free or reduced-price school meal during the time that schools were closed during the 2019-20 school year as well as during the current 2020-21 school year. P-EBT provides a cash-like benefit that will be issued to a P-EBT card or an existing EBT card. Existing EBT cards will automatically receive the additional P-EBT benefits and new P-EBT cards will be mailed directly to eligible students.

Student level data is needed in order to assess eligibility for P-EBT and also to obtain household information. This data collection will follow the typical process of new Data Pipeline collections. More information will be shared at regular town halls. This collection is a periodic data collection. More specific information will also be provided at upcoming training opportunities.

#### Deadlines

CDE requests that Local Education Agencies (LEAs) submit data by the following:

- First required collection due April 23, 2021
- Second required collection due May 31, 2021
- Potential upload due in August

#### File Layout and Definitions

• 2020-2021 P-EBT Data Collection (posted 4/5/2021)

Below is an example of a file layout. The data contained in this snapshot is completely fictitious data.

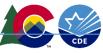

| SchoolDis<br>trictCode |      | SASID     |           | StudentFi<br>rstName |    |          | StudentG<br>ender |          |    | nguageBa | rentFirstN |           | PrimaryParentT<br>elephoneNumb<br>er | Primary Mailing Address 1    | PrimaryM<br>ailingAddi<br>ess2 |        | State |       | de |   | FT_Remot<br>eLearn |
|------------------------|------|-----------|-----------|----------------------|----|----------|-------------------|----------|----|----------|------------|-----------|--------------------------------------|------------------------------|--------------------------------|--------|-------|-------|----|---|--------------------|
| 2690                   | 6132 | 330150004 | 755210799 | Molly                | U  | William  | 1                 | 12182012 | 30 | eng      | Fletcher   | Cooley    | 3325011764                           | 800-7352 Proin Av.           |                                | Pueblo | со    | 81008 | 51 | - | 0                  |
| 2690                   |      | 996457082 |           |                      | Х  | Horne    |                   | 10162013 |    |          |            | Bauer     |                                      | Ap #270-6971 Eget Street     |                                | Pueblo | со    | 81008 | 51 |   | 0                  |
| 2690                   |      | 270029549 |           |                      |    | Lott     |                   | 7262011  |    |          |            | Ware      |                                      | P.O. Box 650, 9928 Arcu St.  |                                | Pueblo | CO    | 81008 | 51 | - | 1                  |
| 2690                   |      | 237825118 |           |                      | Т  | Stark    | _                 | 3282013  |    |          |            | Gill      |                                      | P.O. Box 147, 9206 Eu St.    |                                | Pueblo | CO    | 81008 | 51 | - | 1                  |
| 2690                   |      | 803110561 |           |                      | Т  | Parks    |                   | 11282012 |    | eng      | Lyle       | Burt      |                                      | Ap #617-3960 Ut Street       |                                | Pueblo | CO    | 81008 | 51 |   |                    |
| 2690                   |      | 387187793 |           |                      | Y  | Spence   |                   | 10102010 |    | 00       |            | Oneill    |                                      | 377-1042 Augue Rd.           |                                | Pueblo | со    | 81008 | 51 |   | 0                  |
| 2690                   |      | 995543014 |           |                      | U  | Kramer   | -                 | 11032014 |    |          |            | Simon     |                                      | P.O. Box 156, 1695 Lectus R  | load                           | Pueblo | со    | 81008 | 51 | - | 1                  |
| 2690                   |      | 639377315 |           |                      | D  | Lindsay  |                   | 7292009  |    |          |            | Howe      |                                      | Ap #104-6822 Aenean St.      |                                | Pueblo | со    | 81008 | 51 |   | 1                  |
| 2690                   |      | 450324750 |           |                      | R  | Hogan    |                   | 5072011  |    | 0        |            | Albert    |                                      | Ap #751-3083 Luctus Av.      |                                | Pueblo | CO    | 81008 | 51 | - | -                  |
| 2690                   |      | 431580713 |           |                      | н  | Horn     |                   | 6072009  |    |          |            | Sparks    |                                      | P.O. Box 820, 4697 Lacus. S  | t.                             | Pueblo | CO    | 81008 | 51 |   | 0                  |
| 2690                   |      | 486402974 |           |                      | м  | Guy      |                   | 2182010  |    |          |            | Coleman   |                                      | 6430 Pede Ave                |                                | Pueblo | со    | 81008 | 51 |   | 1                  |
| 2690                   |      | 290463277 |           |                      | R  | Jacobs   | -                 | 9212013  |    |          |            | White     |                                      | 572-1415 Ac Av.              |                                | Pueblo | со    | 81008 | 51 | - | 1                  |
| 2690                   |      | 735363278 |           |                      | I. | Riley    | 1                 | 4242013  |    |          |            | Lancaster |                                      | P.O. Box 184, 2941 Ridiculu: | s Av.                          | Pueblo | со    | 81008 | 51 |   |                    |
| 2690                   |      | 197783597 |           |                      | 1  | Parsons  | 1                 | 9292012  |    |          |            | Clemons   |                                      | 875-2944 Mauris. St.         |                                | Pueblo | CO    | 81008 | 51 | - | 0                  |
| 2690                   |      | 892524836 |           |                      | L  | Booth    |                   | 1212015  |    |          |            | Holden    |                                      | 561-838 Pharetra Avenue      |                                | Pueblo | со    | 81008 | 51 |   | 1                  |
| 2690                   |      | 426314247 |           |                      | х  | Mills    |                   | 2262011  |    |          |            | Hardin    |                                      | P.O. Box 111, 1520 Elit, Ave |                                | Pueblo | со    | 81008 | 51 |   | 1                  |
| 2690                   |      | 926673497 |           |                      | н  | Joseph   |                   | 12172014 |    |          |            | Hutchinso |                                      | Ap #672-1638 Pede, St.       |                                | Pueblo | со    | 81008 | 51 |   |                    |
| 2690                   |      | 818577866 |           |                      | Z  | Payne    |                   | 4192014  |    |          | Chase      | Tanner    |                                      | P.O. Box 356, 1903 Nulla Ro  | ad                             | Pueblo | со    | 81008 | 51 |   | 0                  |
| 2690                   |      | 993055262 |           | ,                    | W  | Maldonad |                   | 4132011  |    | spa      | Victoria   | Maddox    |                                      | P.O. Box 114, 832 Est, St.   |                                | Pueblo | CO    | 81008 | 51 |   | 1                  |
| 2690                   | 2731 | 280309121 | 151245449 | Amos                 | Z  | Bass     | 2                 | 1272009  | 40 | spa      | Maris      | Russo     | 8262462703                           | 7808 Dictum Avenue           |                                | Pueblo | CO    | 81008 | 51 | 1 | 1                  |

For resources and training materials visit the <u>P-EBT data collection webpage</u>. For questions, contact <u>p-ebt.datepipeline.support@cde.state.co.us</u>.